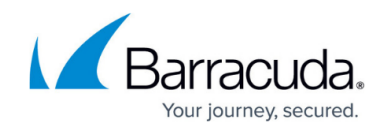

# **Application Based Connection Objects**

#### <https://campus.barracuda.com/doc/44433945/>

Use application-based connection objects to select the WAN connection based on the application. Add application-based link polices for each application or application category. Each policy can use a different connection object. Traffic that does not match one of these policies is sent using the default connection object.

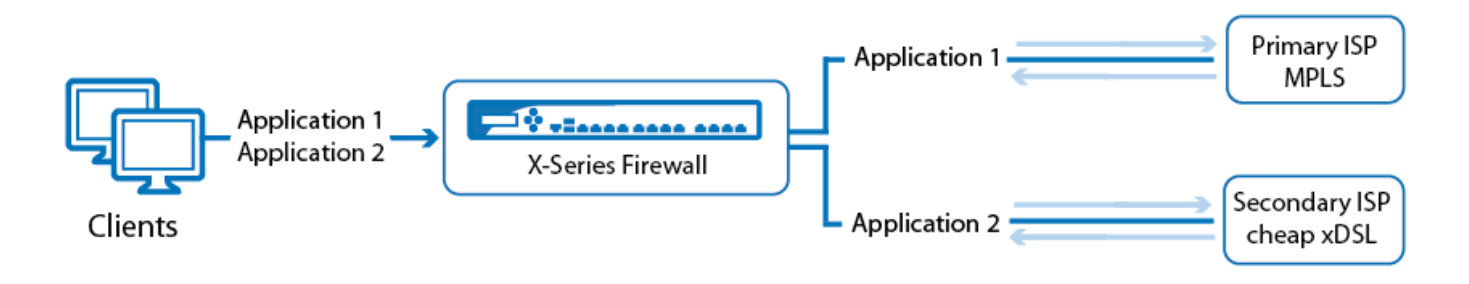

#### **Before you Begin**

(optional) Create custom connection objects for each Internet connection.

#### **Step 1. Create the Application Based Connection Object**

- 1. Go to **FIREWALL > Connection Object**
- 2. In the **APPLICATION BASED CONNECTION OBJECTS** section, click **Add Connection Object**.

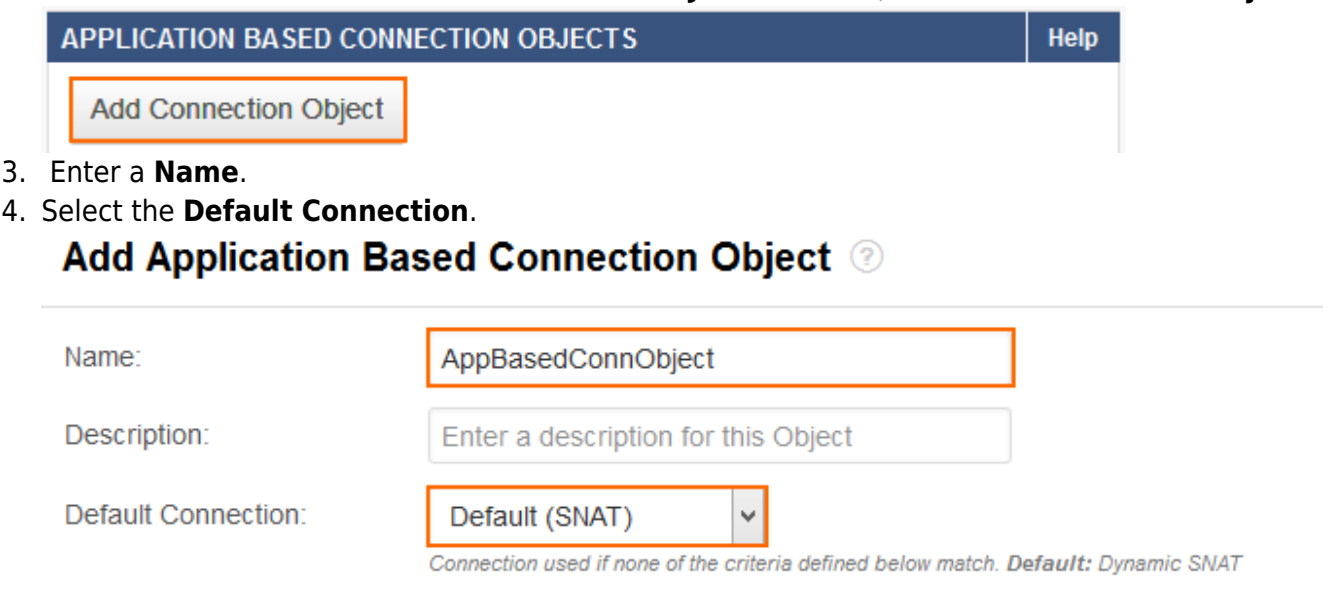

5. Click **Save.**

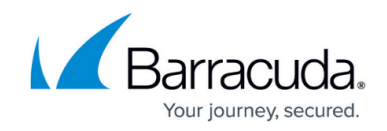

### **Step 2. Add Application Based Link Policies**

Edit the application-based connection object you just created and add the application-based link policies. Applications can be added individually, through the application browser, or by application category. All selected applications will use the connection object selected for this policy.

- 1. Stay on the **FIREWALL > Connection Object** page.
- 2. Click  $\bullet$  to edit the application-based connection object you created in Step 1.
- 3. Click **Add**. The **Add Application Based Link Policy** pop-over opens.

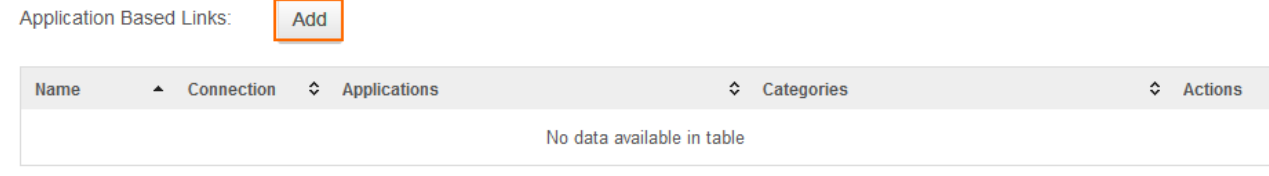

- 4. Select the connection object from the **Connection** dropdown.
- 5. Add applications to the links policy by name, application browser and/or category:
	- Start typing the application name in the **Select applications** textbox and then click on the application from the list.

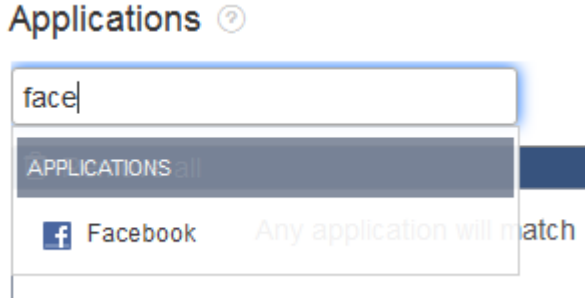

- Click **Browse** to select the applications in the application browser.
- Select the application categories from the **Categories** list.

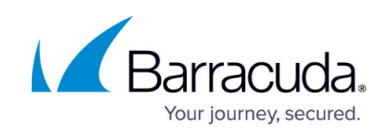

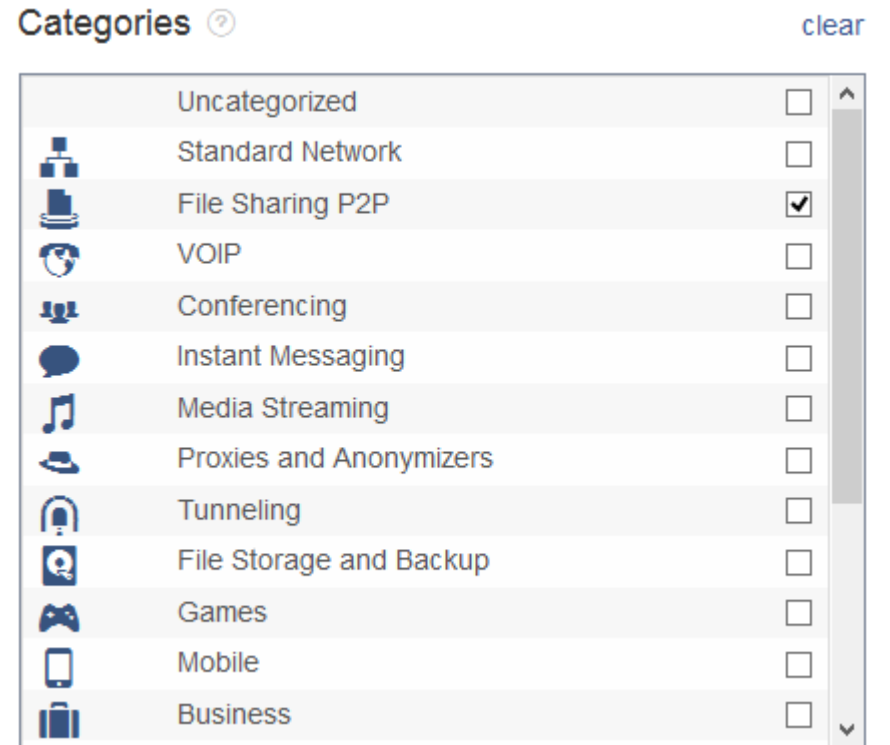

#### 6. Click **Save**.

The application-based link policy is now listed in the in the application-based connection object.

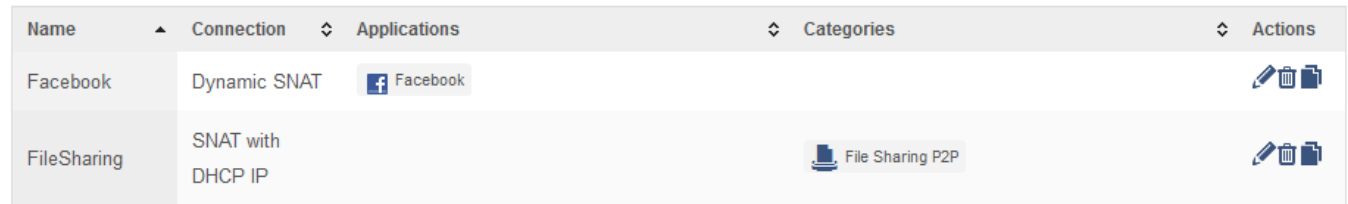

## **Step 3. Edit the Access Rule to use the Application Based Connection Object**

- 1. Go to **FIREWALL > Firewall Rules**.
- 2. Double-click on the access rule you want to use the Application Based Connection Object. The **Edit Access Rule** pop-over opens. E.g., **LAN-2-INTERNET**
- 3. Select the application-based connection object created in Step 1 from the **Connection** dropdown.

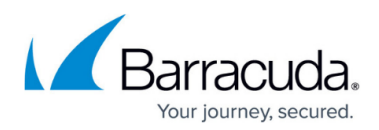

**Edit Access Rule ©** 

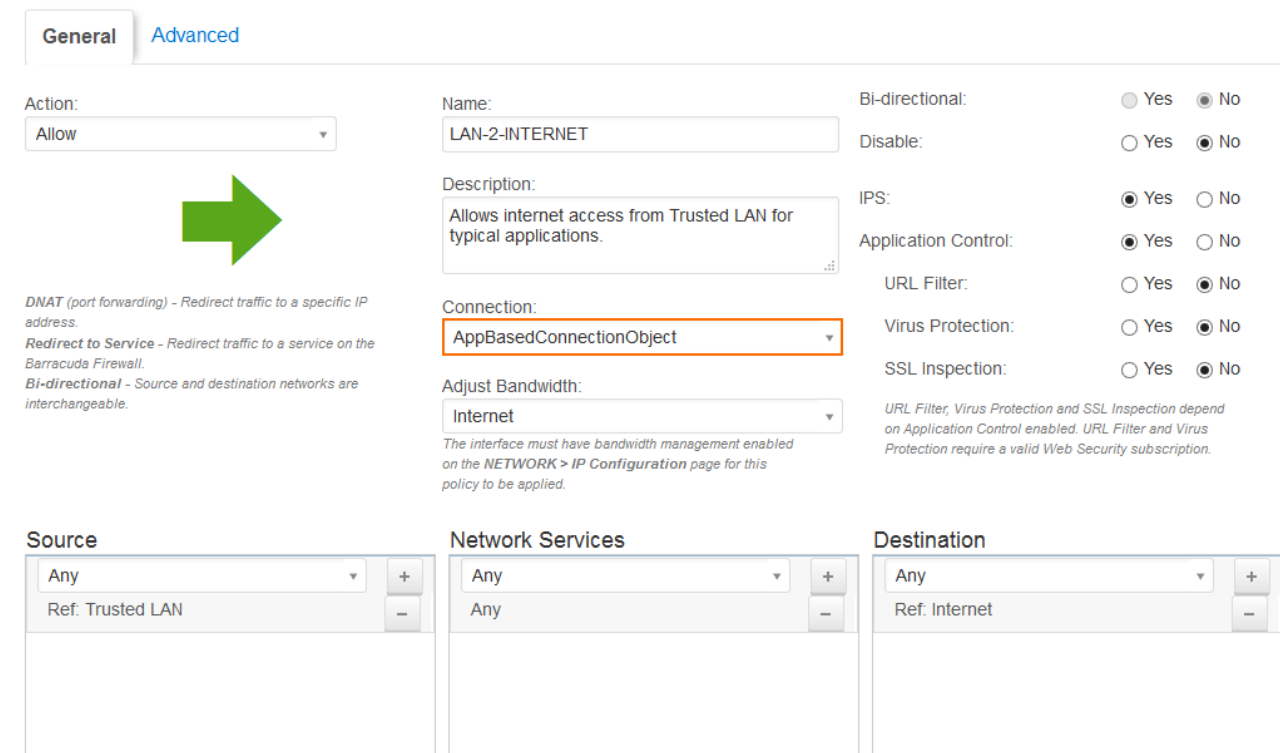

4. Click **Save**.

To check which outgoing interface is used for a connection, go to **BASIC > Active Connections** or **BASIC > Recent Connections** and check the **SNAT** column.

# Barracuda NextGen Firewall X

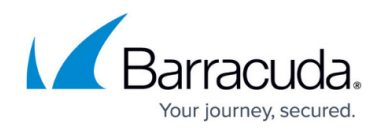

#### **Figures**

- 1. app\_based\_provider.png
- 2. abc01.png
- 3. abc02.png
- 4. edit.png
- 5. abc03.png
- 6. abc04.png
- 7. abc05.png
- 8. abc06.png
- 9. abc07.png

© Barracuda Networks Inc., 2024 The information contained within this document is confidential and proprietary to Barracuda Networks Inc. No portion of this document may be copied, distributed, publicized or used for other than internal documentary purposes without the written consent of an official representative of Barracuda Networks Inc. All specifications are subject to change without notice. Barracuda Networks Inc. assumes no responsibility for any inaccuracies in this document. Barracuda Networks Inc. reserves the right to change, modify, transfer, or otherwise revise this publication without notice.